# **Parent's Access to eClass**

eClass Parent Support Hotline: **3913 3211**

**Email: support@broadlearning.com**

## **Desktop Option**

Logon to eclass from the school website – www.hartspreschool.com

- 1. Enter parent account's user ID provided by the school
- 2. Enter the password provided by the school and select login
- 3. After login, you will see all relevant accounts under the "My Account" section
- 4. Select account and enter the homepage to view a specific child's information, such as the school notice, school calendar, school news etc.

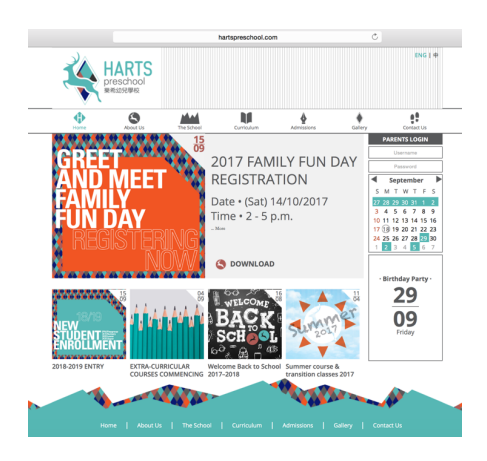

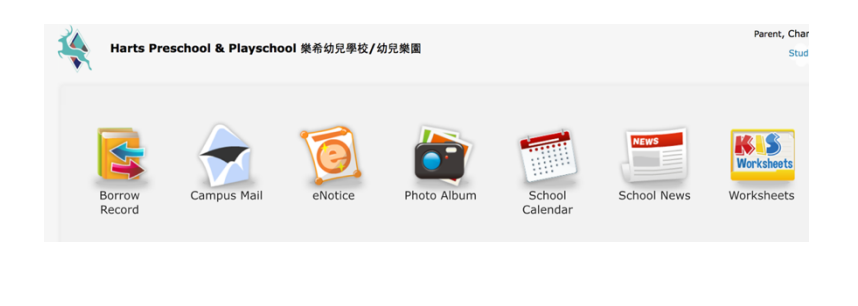

# **App Option (eClass App)**

Before you download/install the eClass App, make sure that it is supported by your phone type. eClass App is currently available for iPhone and Android.

### **• Android**

Download for Android from Google play Store or Download for Android from Google play Store

https://play.google.com/store/apps/details?id=com.broadlearning.eclass&hl=en

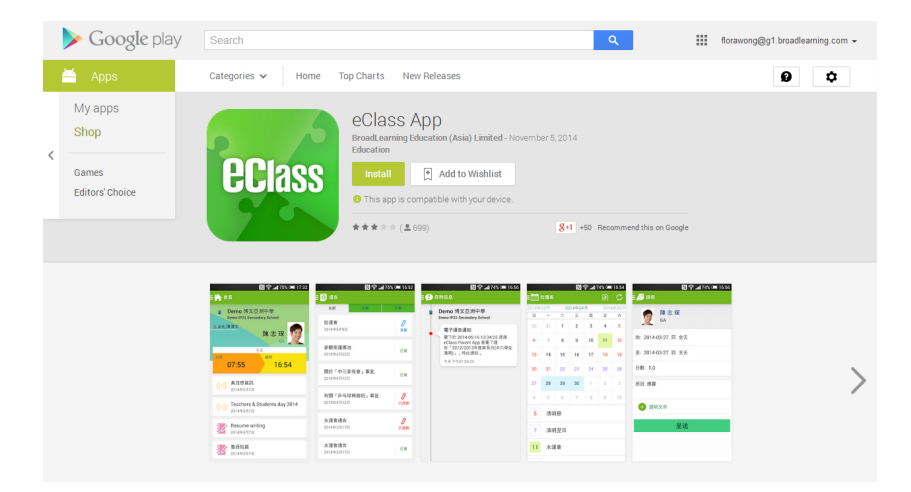

### **• iPhone**

Download for iPhone from iTunes App Store or Download for iPhone from iTunes App Store website:

https://itunes.apple.com/en/app/eclass-app/id880950939?mt=8

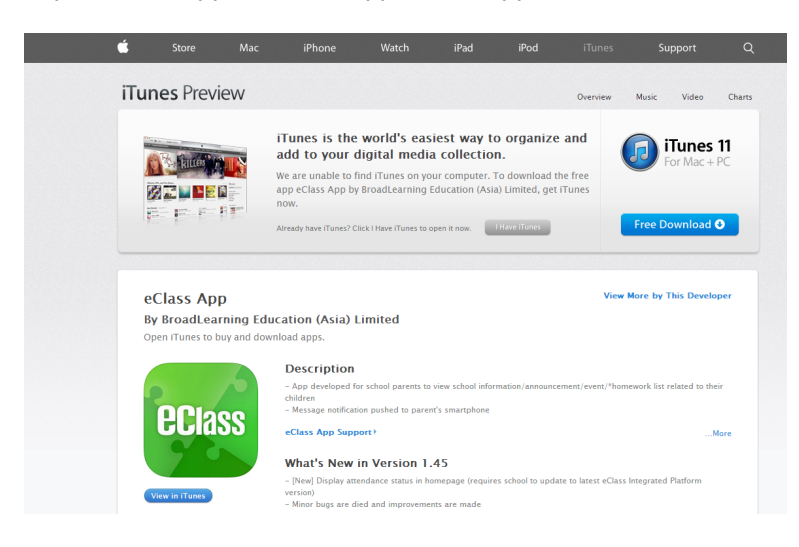

# **Login to eClass App for the First Time**

- 1. Enter the school name Harts Preschool & Playschool
- 2. Enter parent account's user ID provided by the school
- 3. Enter the password provided by the school and select login
- 4. After login, you will see all your relevant accounts under the "My Account" section
- 5. Select account and enter the homepage to view a specific child's information, such as updates, news and the child's real-time attendance records on the homepage.

## **How to open eClass App menu**

#### **• For Android devices**

- 1. Press the icon on the top left corner to open the start menu.
- 2. Select specific function to view the details.

#### **• For iPhones:**

- 1. Press the "More" icon on the bottom right corner to show the extended menu.
- 2. Select from the list of options to view the details

# **Push Notification**

### **• To receive instant school messages**

Your Smartphone will receive a Push Notification when the school sends you an instant message.

## **eNotice**

### **• To read eNotice**

- 1. Press the "eNotice" icon to view lists of notices.
- 2. "eNotice" contains three notice lists, including:

All – shows all notices issued by the school Not Signed – only shows notices that haven't been signed (both current and expired) Signed – only shows notices that have been signed.